# **Google Maps - Routenplaner (insb. für Schwerlast)**

- [1. Google-Routenplaner aufrufen](#page-0-0)
- [2. Adressen suchen](#page-2-0)
- [3. Kartenansicht wechseln](#page-3-0)
- [4. Streckenbibliothek](#page-4-0)
	- [4.1. Neue Strecken anlegen](#page-4-1)
		- [4.2. Speichern](#page-9-0)
		- [4.3. Als neue Strecke speichern](#page-9-1)
		- [4.4. Wegbeschreibung](#page-10-0)
		- [4.5. Höher / Tiefer](#page-10-1)
		- [4.6. Wegpunkte löschen](#page-12-0)
		- [4.7. Umdrehen](#page-13-0)
	- [4.8. Strecken kombinieren](#page-13-1)
- [5. Basisfunktionalitäten \(Enter, rechte Maustaste\)](#page-15-0)  $\bullet$ [6. Grundeinstellungen](#page-15-1)
	- <sup>o</sup> [6.1. Google API Key](#page-15-2)
- Bisher konnte man sich Strecken in cargo support nur im Map & Guide-Routenplaner ansehen. Ab der 9.28-Version ist nun auch der Google Maps-Routenplaner angebunden. Der Google-Routenplaner kann von allen Kunden genutzt werden, der Fokus der Entwicklung lag aber auf Sonderfunktionen, die insb. für unsere Schwerlastkunden wichtig sind.

### <span id="page-0-0"></span>1. Google-Routenplaner aufrufen

In der Symbolleiste gibt es einen neuen Button:

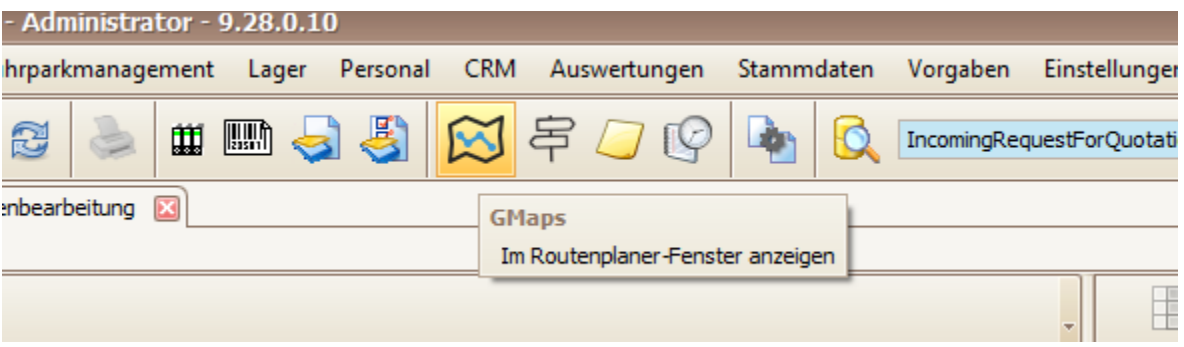

Wenn man diesen Button klickt, öffnet sich der Google-Routenplaner.

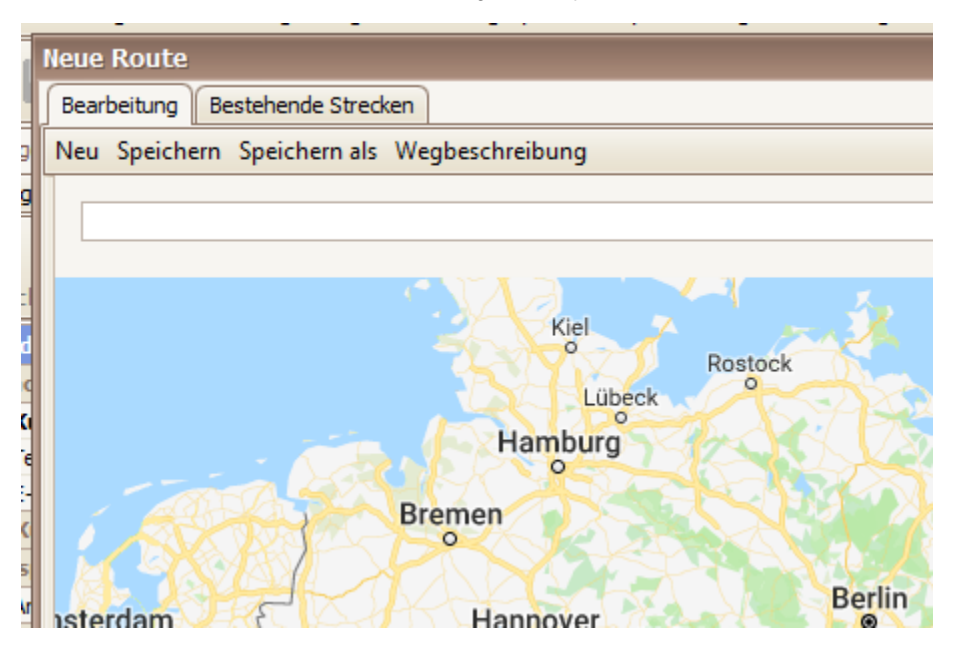

Achtung: Aktuell ist der Google-Routenplaner nur im Menü "**Auftrag > Anfragenbearbeitung**" und unter "**Vorgaben > Auftrag > Streckenbibliothek**" aufrufbar.

Wenn man Google aus der Anfragemaske öffnet, wird die Strecke anhand der erfassten Wegpunkte automatisch berechnet.

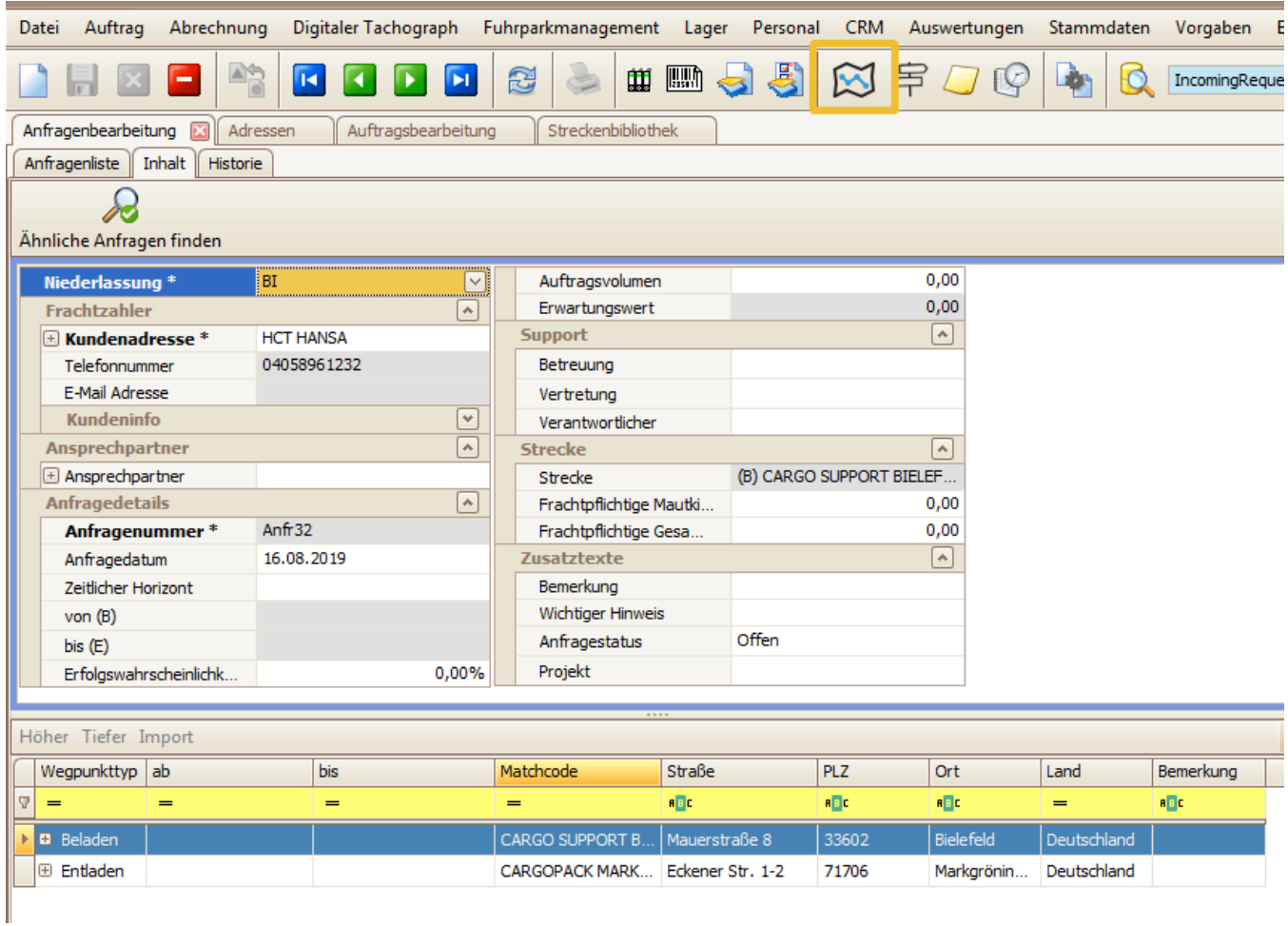

Im Beispiel geht die Strecke von Bielefeld nach Nürnberg:

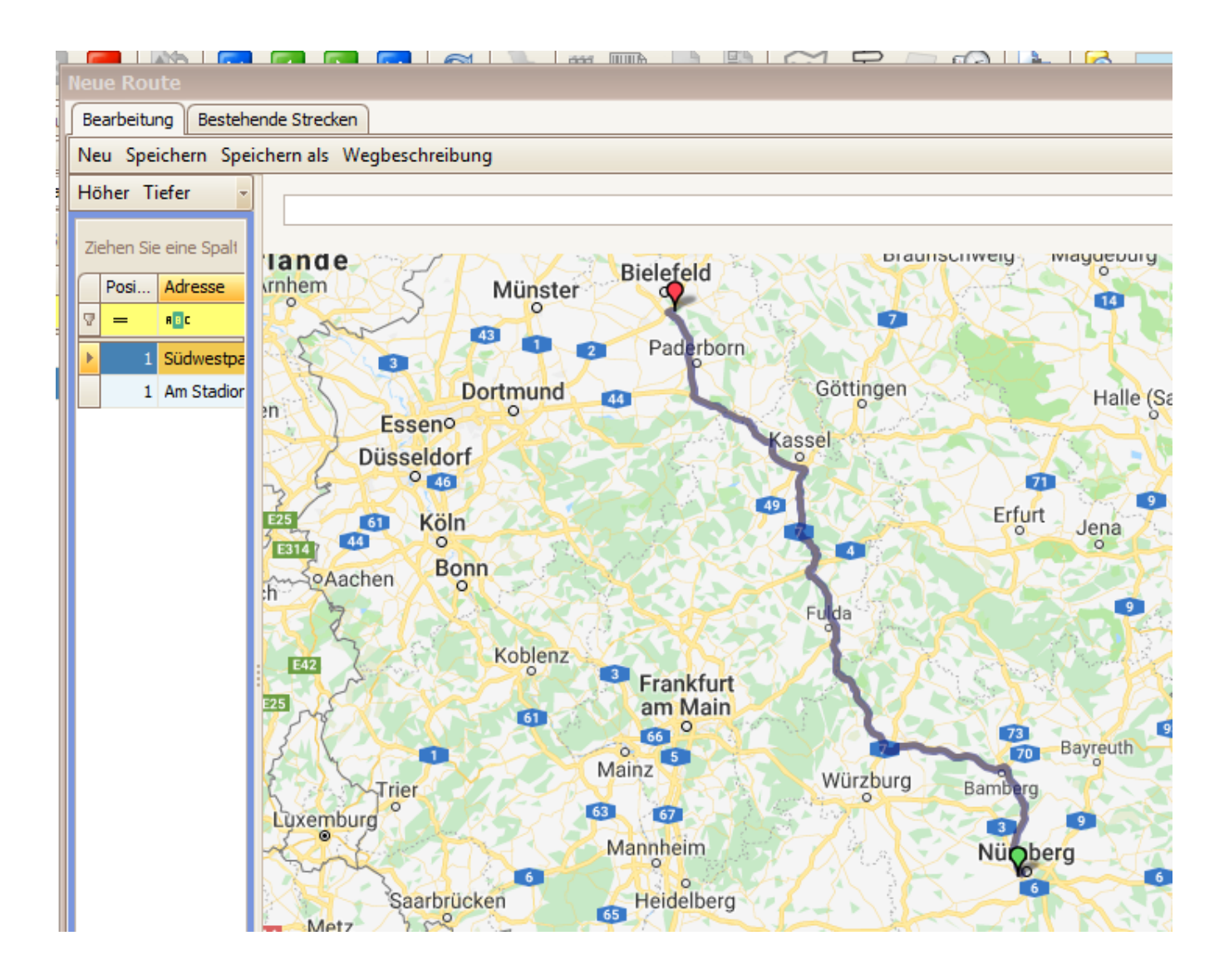

### <span id="page-2-0"></span>2. Adressen suchen

Um eine bestimmte Adresse zu suchen, muss man diese einfach oben in die Suchzeile eingeben und "Enter" drücken

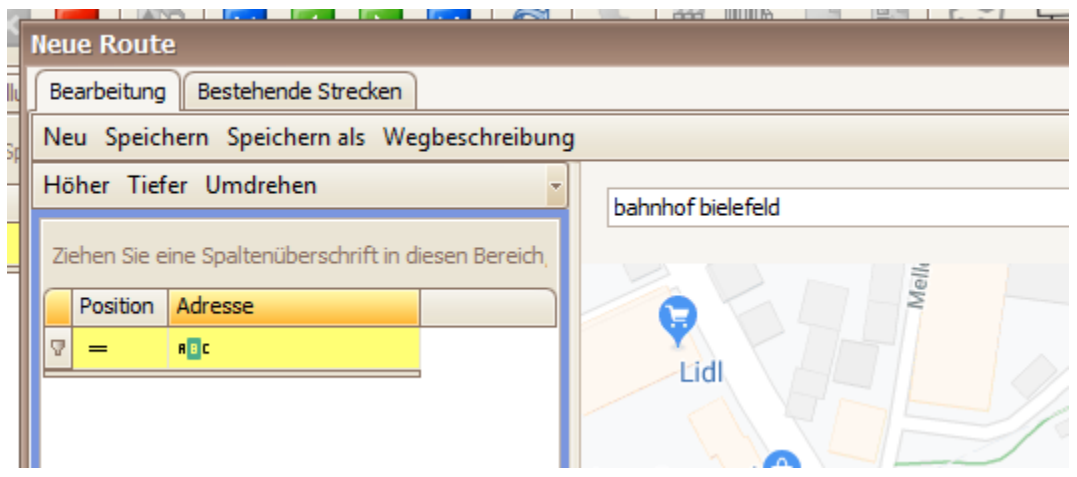

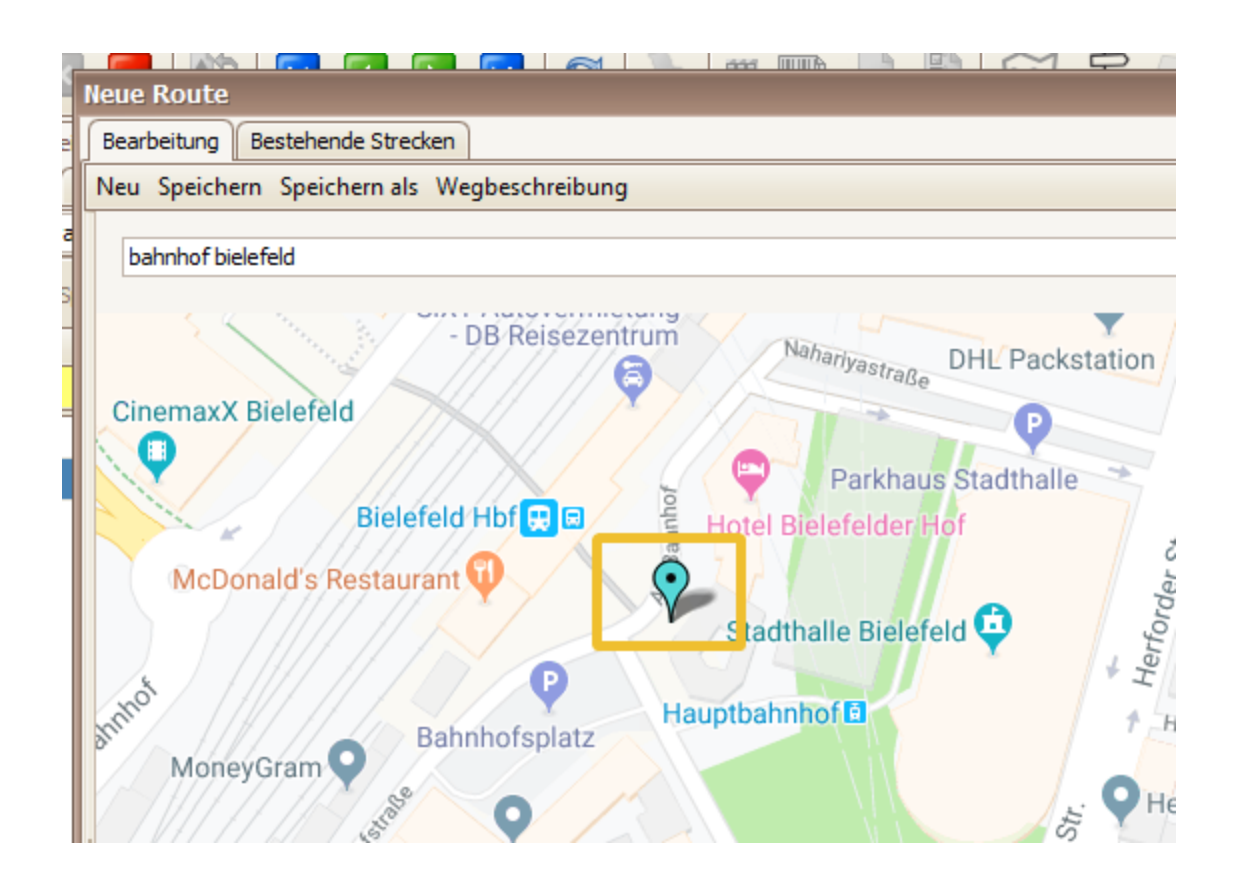

### <span id="page-3-0"></span>3. Kartenansicht wechseln

Im Standard wird folgende Kartenansicht geladen.

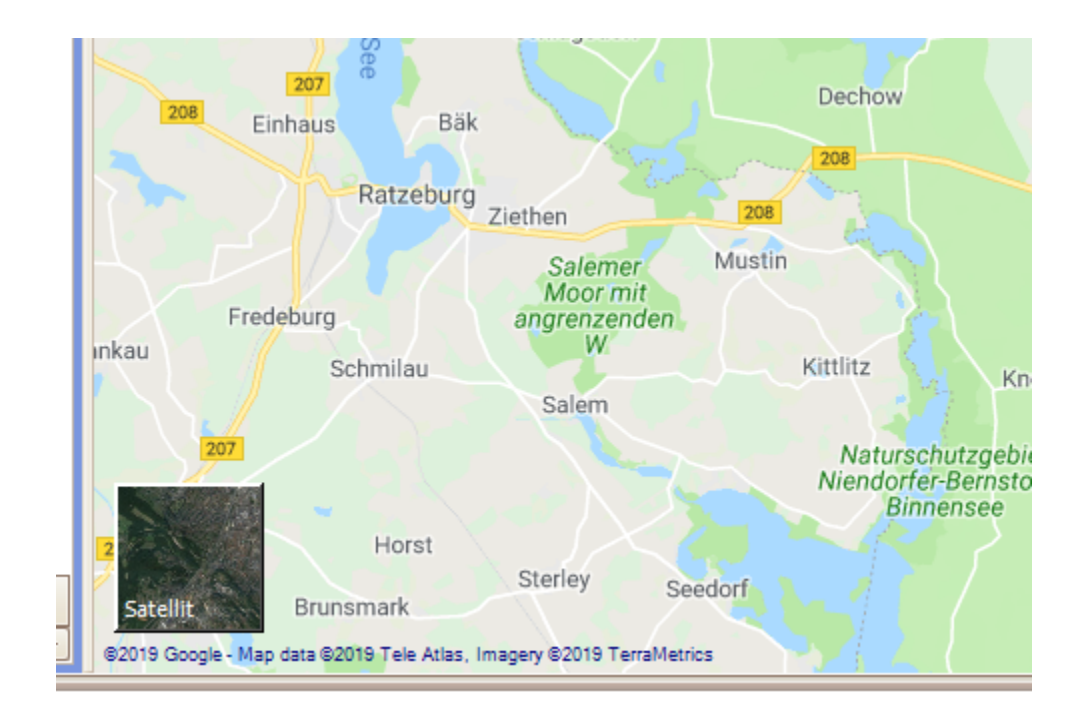

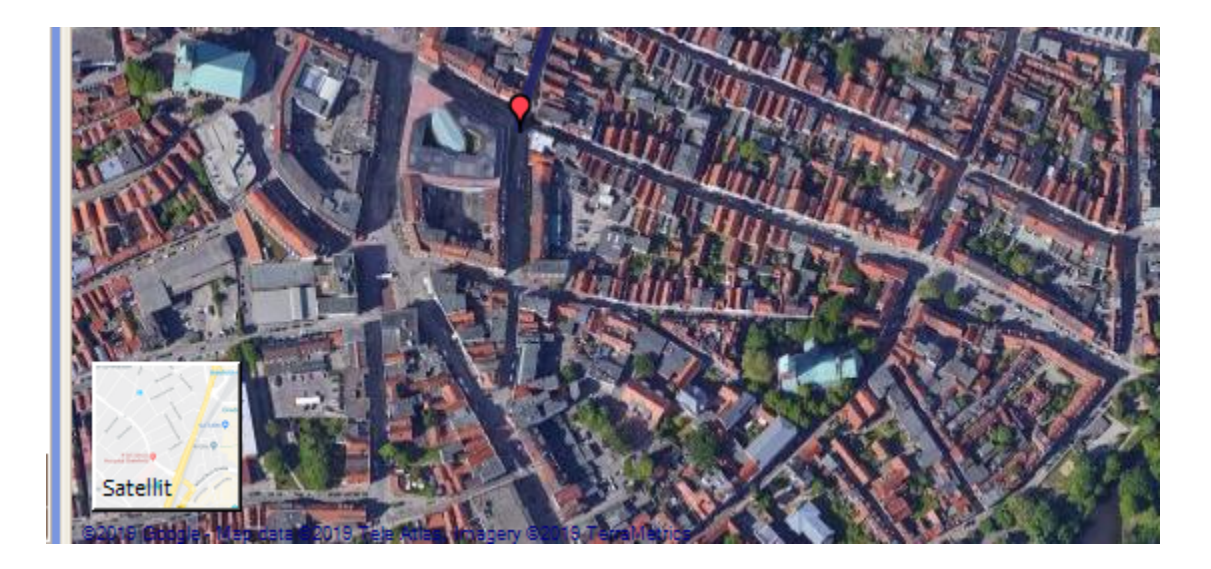

### <span id="page-4-0"></span>4. Streckenbibliothek

Im Menü "**Stammdaten > Streckenbibliothek**" werden alle gespeicherten Strecken angezeigt.

#### <span id="page-4-1"></span>**4.1. Neue Strecken anlegen**

In diesem Menü ist es auch möglich, komplett neue Strecken anzulegen: dazu muss man über das weiße Blatt einen neue Strecke anlegen und einen eindeutigen Namen vergeben

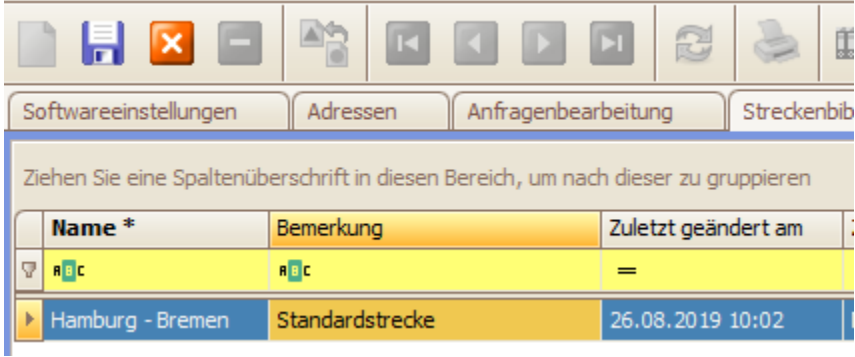

Nun muss man die Strecke "markieren" und den Google-Routenplaner aufrufen: Dort kann man nach einer Adresse suchen...

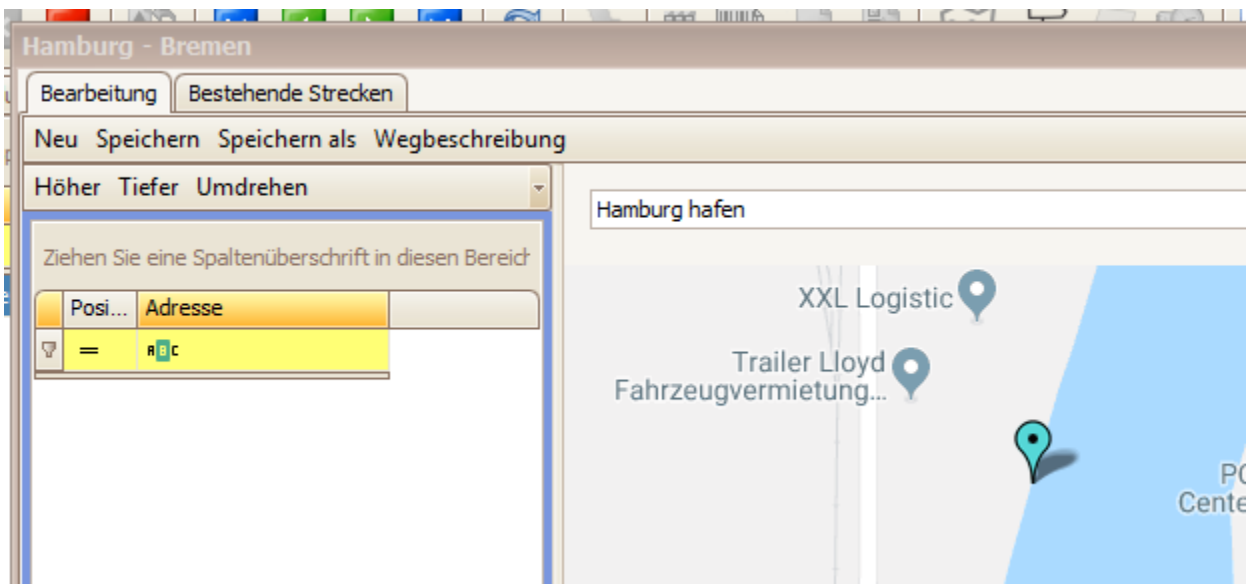

....und bei Bedarf mit gedrückt gehaltener linker Maustaste die Adressposition ändern:

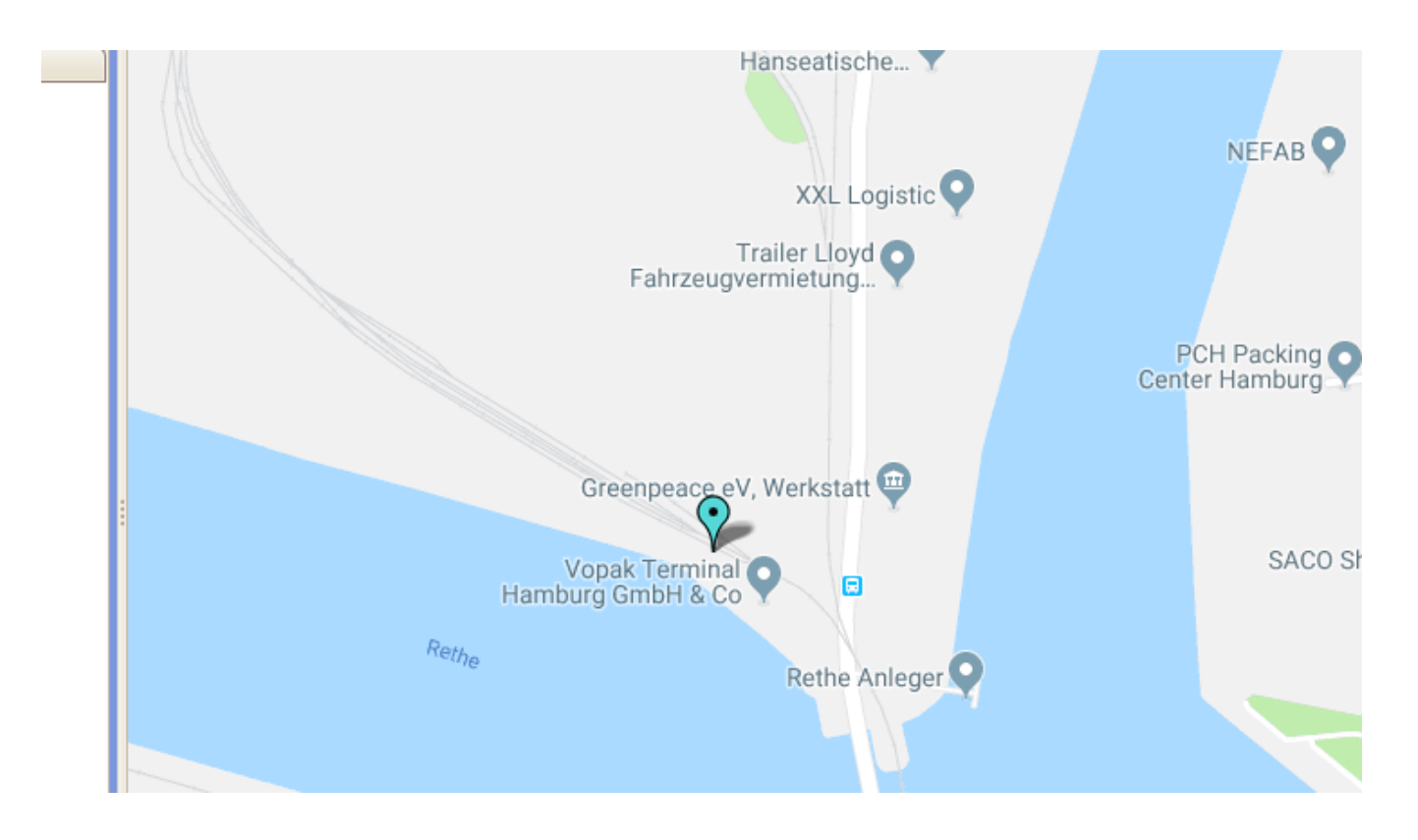

Wenn die Adresse korrekt positioniert ist, kann man entweder die "Returntaste" drücken oder mit der rechten Maustaste auf das Fähnchen gehen und "Hinzufügen" klicken.

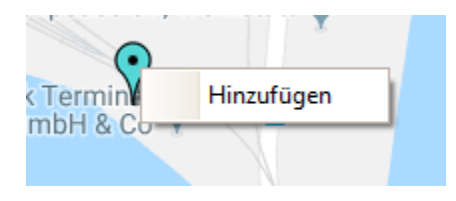

#### Dadurch wird die Adresse in die Strecke übernommen:

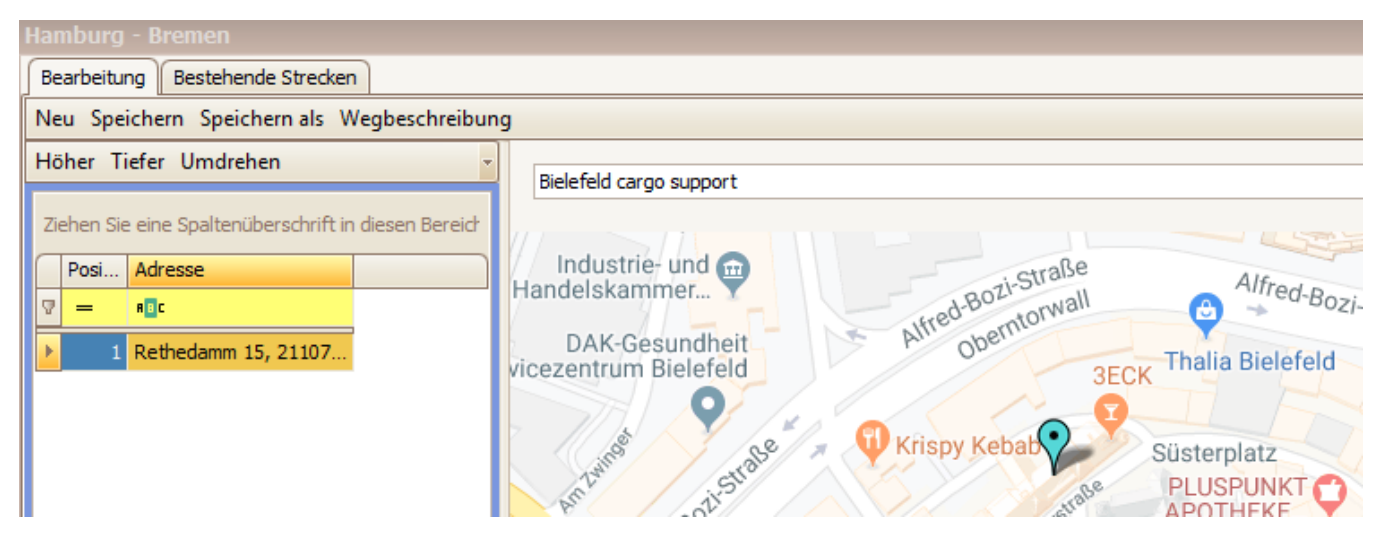

Wenn man dann eine 2. Adresse eingibt und übernimmt, wird die "Google-Standardstrecke automatisch gezeichnet.

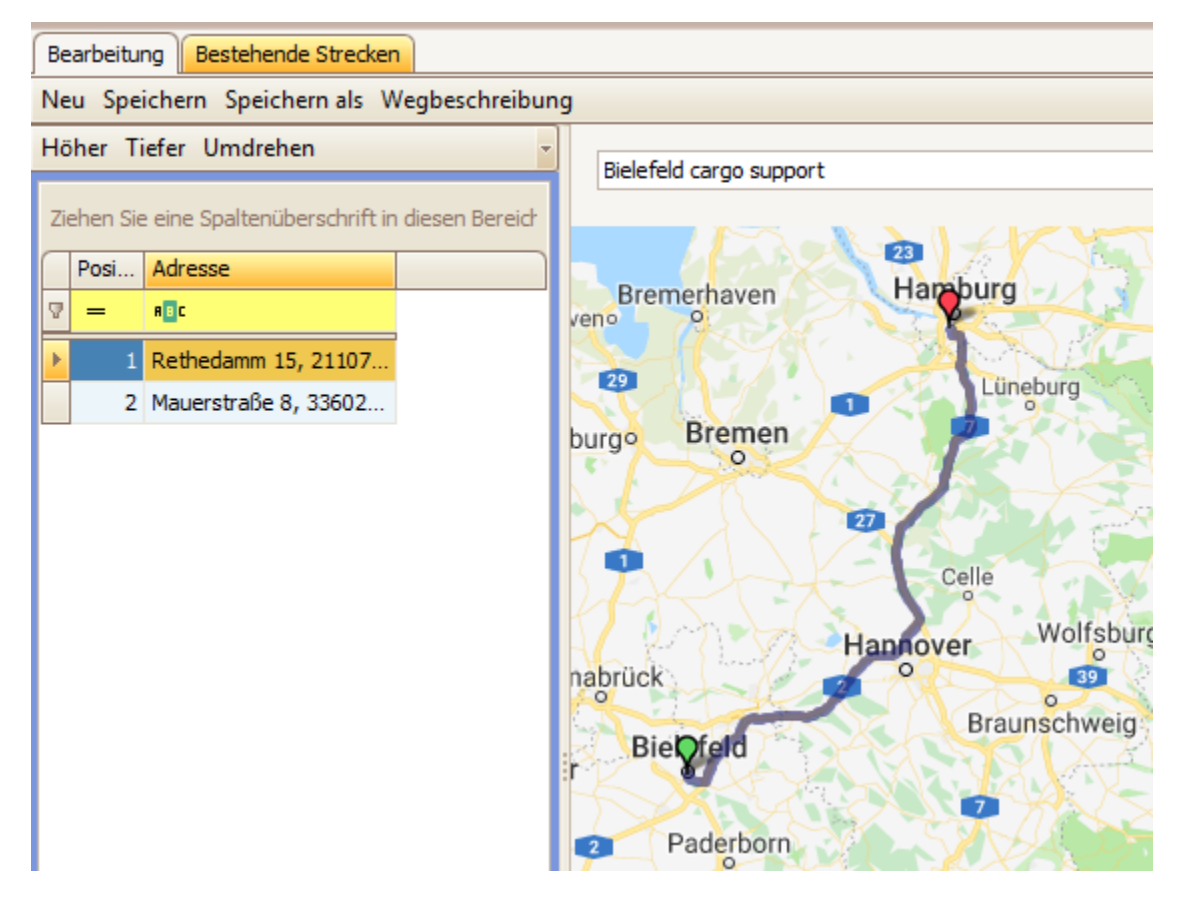

da diese Strecke in der Regel nicht "schwerlasttauglich" ist, beginnt nun die Feinarbeit des Streckenplanens.

Dazu muss man in die Karte zoomen...

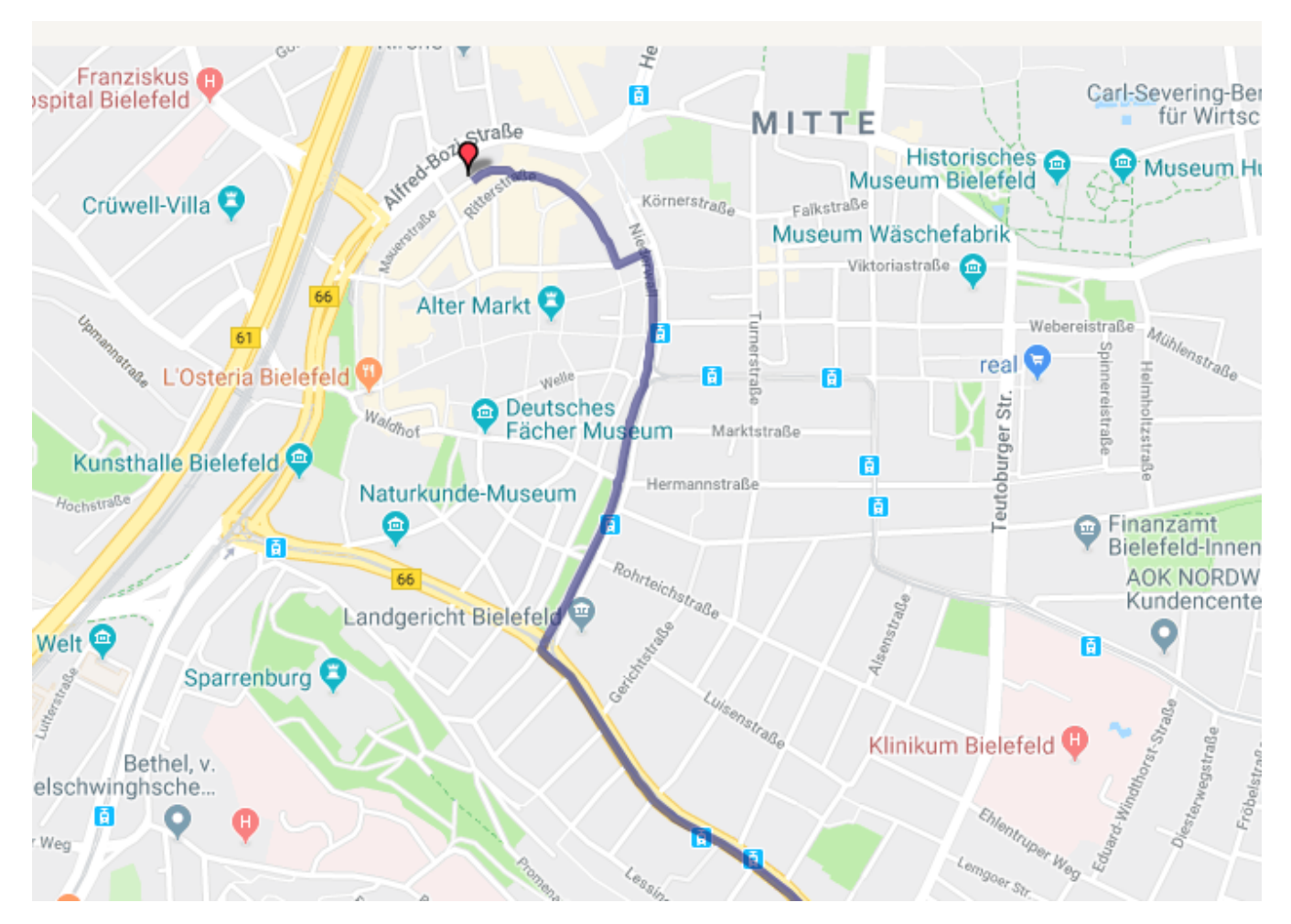

... und mit der linken Maustaste an die Stelle auf der Strecke klicken, die umgeplant werden soll. Dadurch wird ein neues Fähnchen angelegt, das manuell verschoben werden kann.

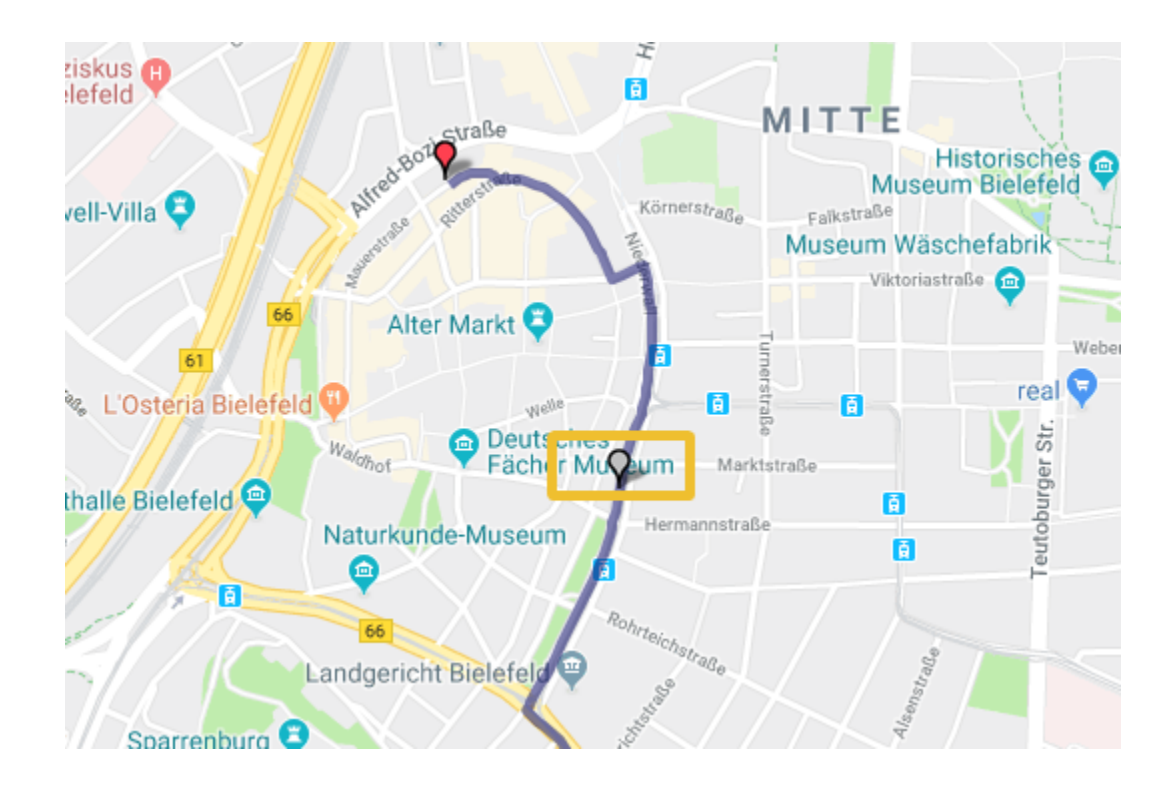

Wenn man das neue Fähnchen an der gewünschten Stelle auf der Strecke neu positioniert hat, ...

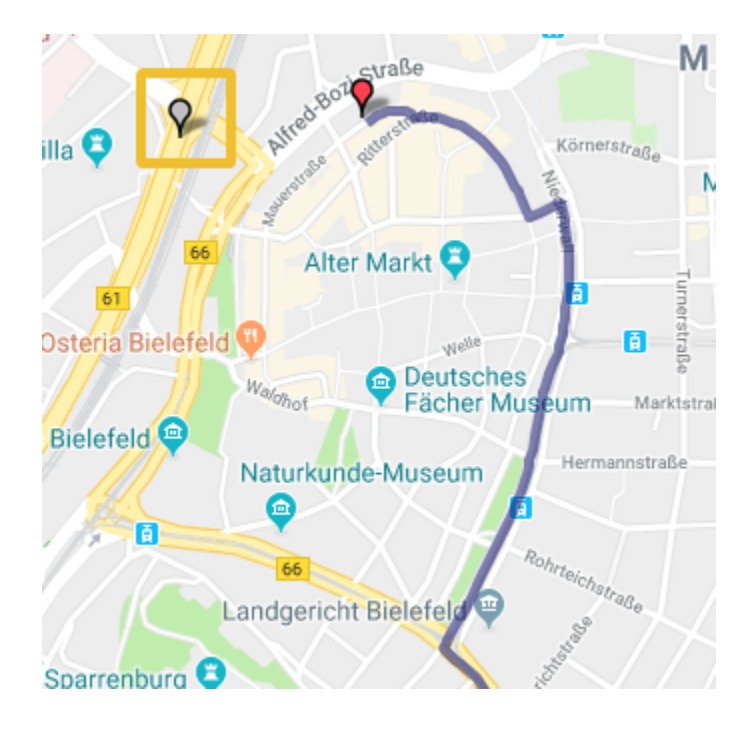

... wird die Strecke in Google neu berechnet und das Fähnchen als neuer Wegpunkt in der Strecke übernommen.

![](_page_9_Figure_0.jpeg)

#### <span id="page-9-0"></span>**4.2. Speichern**

**Achtung**: Wenn man eine Strecke in der Karte aufruft und Änderungen vornimmt, wird diese NICHT automatisch gespeichert. Man muss explizit auf den " **Speichern**"-Button klicken, damit die aktuell in der Karte angezeigte Strecke gespeichert wird.

**Achtung**: Wenn man eine Strecke ändert und speichert, wird die "alte" Strecke überschrieben. Wenn man die alte Strecke behalten möchte, muss man die Variante "Speichern als" verwenden.

Wenn eine Strecke geändert wurde und man die Karte schließen möchte, kommt eine Kontrollabfrage, falls man vergessen hat, die Strecke zu speichern.

![](_page_9_Figure_5.jpeg)

#### <span id="page-9-1"></span>**4.3. Als neue Strecke speichern**

Wenn man z.B. eine bestehende Strecke als Basis für eine neue Strecke nimmt und die angepasste Strecke speichern möchte, muss man den Button "Als neue Strecke speichern" klicken. Dann muss man einen Namen für die neue Strecke vergeben, so dass die neue Strecke separat gespeichert wird und die bestehende Strecke nicht geändert wird.

![](_page_10_Picture_9.jpeg)

## <span id="page-10-0"></span>**4.4. Wegbeschreibung**

Über den Button "Wegbeschreibung" wird die Google-Maps-Wegbeschreibung aufgerufen:

<span id="page-10-1"></span>![](_page_10_Picture_10.jpeg)

### **4.5. Höher / Tiefer**

Mit den Höher/Tiefer-Button kann man die Reihenfolge der Wegpunkte manuell ändern

![](_page_11_Picture_2.jpeg)

Wenn man z.B. den 2. Wegpunkt nach oben verschiebt, wird die Strecke in der Karte automatisch neu berechnet.

![](_page_12_Figure_0.jpeg)

### <span id="page-12-0"></span>**4.6. Wegpunkte löschen**

Wenn man Wegpunkte aus einer Strecke entfernen möchte, kann man das entweder in der Listenansicht der Wegpunkte machen...

![](_page_12_Picture_3.jpeg)

... oder imdem man in der Karte mit der rechten Maustaste auf das Fähnchen klickt und dann auf den "Löschen"-Button klickt:

![](_page_13_Picture_1.jpeg)

### <span id="page-13-0"></span>**4.7. Umdrehen**

Über den Button "Umdrehen" kann man die Reihenfolge der Strecke umdrehen.

![](_page_13_Picture_39.jpeg)

Dadurch werden die Wegpunkte in umgekehrter Reihenfolge sortiert und die Strecke in umgekehrter Reihenfolge auf der Karte angezeigt.:

![](_page_13_Picture_40.jpeg)

#### <span id="page-13-1"></span>**4.8. Strecken kombinieren**

Es ist möglich, 2 separate Strecken zu kombinieren. Dazu muss man im Reiter "Bearbeitung" die 1. Strecke planen.

![](_page_14_Picture_17.jpeg)

Dann kann man im Reiter "Bestehende Strecken" die Strecke auswählen, die man hinter der 1. Strecke positionieren möchte. Wenn man die ausgewählte Strecke mit der linken Maustaste doppelklickt (im Beispiel "Lübeck - Schwerin),...

![](_page_14_Picture_18.jpeg)

...werden die Wegpunkte der 2. Strecke hinter die 1. Strecke positioniert und können dann ggf. noch manuell verändert werden.

![](_page_15_Figure_0.jpeg)

Wenn die neue kombinierte Strecke dann geplant ist, muss sie noch mit "Speichern als" als neue Strecke unter einem separaten Namen gespeichert werden.

### <span id="page-15-0"></span>5. Basisfunktionalitäten (Enter, rechte Maustaste)

Um die Bedienbarkeit der Karte zu vereinfachen und für das Zusammenspiel mit cargo support zu optimieren, gibt es folgende Basisfunktionalitäten

- Return in der Suchzeile. Sprung in die Karte zur eingegebenen Adresse
- $\bullet$ Return in der Karte: Übernimmt den Wegpunkt (das Fähnchen) in die Strecke
- Rechte Maustaste > Hinzufügen: Identische Funktion wie "Return in der Karte". Das fokussierte Fähnchen wird in die Strecke übernommen. Es  $\bullet$ wird am Ende der Strecke positioniert und kann dann mit dem "Höher"-Button nach oben geschoben werden.
- Rechte Maustaste > Löschen: Das fokussierte Fähnchen wird aus der Strecke entfernt
- Gedrückt gehaltene linke Maustaste auf einem Fähnchen: Das Fähnchen kann manuell auf der Karte verschoben werden.<br>Klick mit linker Maustaste in die Karte: Jegt ein neues Fähnchen an, das verschoben werden kann
- ker Maustaste in die Karte: legt ein neues Fähnchen an, das verschober
- Scrollen mit dem Mausrad: Zoomen in der Karte
- Gedrückt gehaltene rechte Maustaste in der Karte: Verschieben der Karte nach rechts/links/oben/unten
- $\bullet$ Tooltip: Wenn man den Mauszeiger auf einem Fähnchen positioniert, wird die genaue Adresse angezeigt

![](_page_15_Picture_13.jpeg)

### <span id="page-15-1"></span>6. Grundeinstellungen

#### <span id="page-15-2"></span>**6.1. Google API Key**

Der "Google API Key" ist notwendig um Google Maps in cargo support technisch einzubinden.

Die Einrichtung des Google API Key erfolgt über: [https://console.developers.google.com](https://console.developers.google.com/) (Google account erforderlich).

Google APIs : My Project 23958 -Q APIs und Dienste suchen  $\overline{\phantom{a}}$ bliothek **RPI** APIs & Dienste  $\rightarrow$ Abrechnung  $\equiv$  $\dot{\mathbb{T}}$ Support Abrechnung natenmars<br>Das Projekt verfügt über kein<br>Rechnungskonto  $\Theta$ IAM & Verwaltung  $\rightarrow$ Q Google Maps  $\,$ Dieses Projekt ist mit keinem Rechnungskonto verknüpft nungskonto verknüpfen $\begin{bmatrix} \cdot \end{bmatrix}$ oder Rechnungskonten verwalten

Um das Freivolumen für die Google Maps API zu nutzen muss das Konto mit einem Rechnungskonto verknüpft sein.

Zuerst muss ein Projekt angelegt werden.

Dazu klicken Sie auf der genannten Homepage im Dashboard "ERSTELLEN".

![](_page_16_Picture_69.jpeg)

Dem Projekt einen Namen geben und unten auf ERSTELLEN klicken.

![](_page_17_Picture_8.jpeg)

Sobald das Projekt erstellt ist, oben links auf das "Burger Menü" klicken dann auf "API's & Dienste> Bibliothek".

Hier muss die "Maps JavaScript API" aktiviert werden.

![](_page_18_Picture_35.jpeg)

Nach klicken auf die entsprechende Karte den **AKTIVIEREN** Knopf klicken.

![](_page_18_Figure_2.jpeg)

Diese Schritte müssen für folgende APIs wiederholt werden:

- Directions API
- Roads API
- Geocoding API

Sobald alle benötigten APIs aktiviert sind, oben links auf das "Burger Menü" klicken dann auf "API's & Dienste> Anmeldedaten".

![](_page_19_Picture_4.jpeg)

Das folgende Fenster erscheint. Dort auf "Anmeldedaten erstellen" und im folgenden Dropdown Menü auf "API-Schlüssel" klicken.

![](_page_20_Figure_0.jpeg)

Der API Key ist nun erfolgreich erstellt. Es wird empfohlen den Key generell gut aufzubewahren. Kopieren Sie den Key und fahren Sie mit den unteren Schritten fort.

![](_page_21_Picture_0.jpeg)

Ist der Key erstellt, folgt das Einbinden in cargo support. In cargo support dispo auf den Menüpunkt "Einstellungen > Softwareeinstellungen" klicken.

![](_page_22_Figure_0.jpeg)

Jetzt Ins Register "Menü > Globale Einstellungen". Dort die Kategorie "Geofencing" finden oder ggbf. über "Layout anpassen" via rechts klick, hinzufügen.

![](_page_23_Picture_4.jpeg)

Der anfangst erstellte "Google API Key" kann nun hier eingefügt und das Geofencing aktiviert werden.